Licenciatura en Ingeniería en Computación

Proyecto Tecnológico

# Sistema de información para el seguimiento y monitoreo de actividades del alumno

Alumno: Alejandro Palacios González Matricula: 207203376

Asesor: Dra. Rafaela Blanca Silva López Profesor Titular Departamento de Sistemas

Yo, Rafaela Blanca Silva Lopéz, declaro que aprobé el contenido del presente Reporte de Proyecto de Integración y doy mi autorización para su publicación en la Biblioteca Digital, así como en el Repositorio Institucional de UAM Azoapotzaico.

Yo, Alejandro Palacios González, doy mi autorización a la Coordinación de Servicios de Información de la Universidad Autónoma Metropolitana, Unidad Azcapotzalco, para publicar el presente documento en la Biblioteca Digital, así como en el Repositorio Institucional de UAM Azcapotzalco.

<u>GYS</u>

# Índice

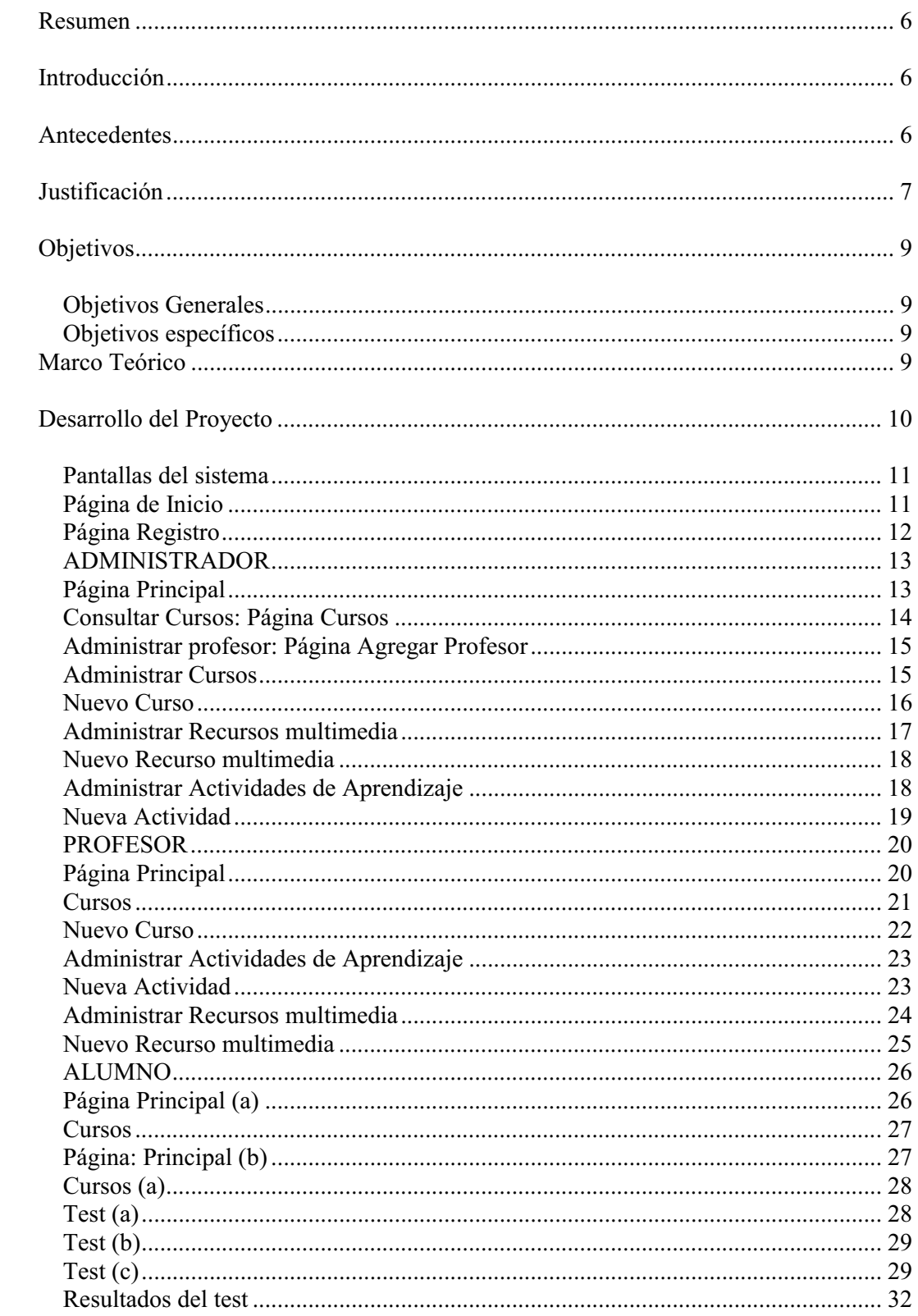

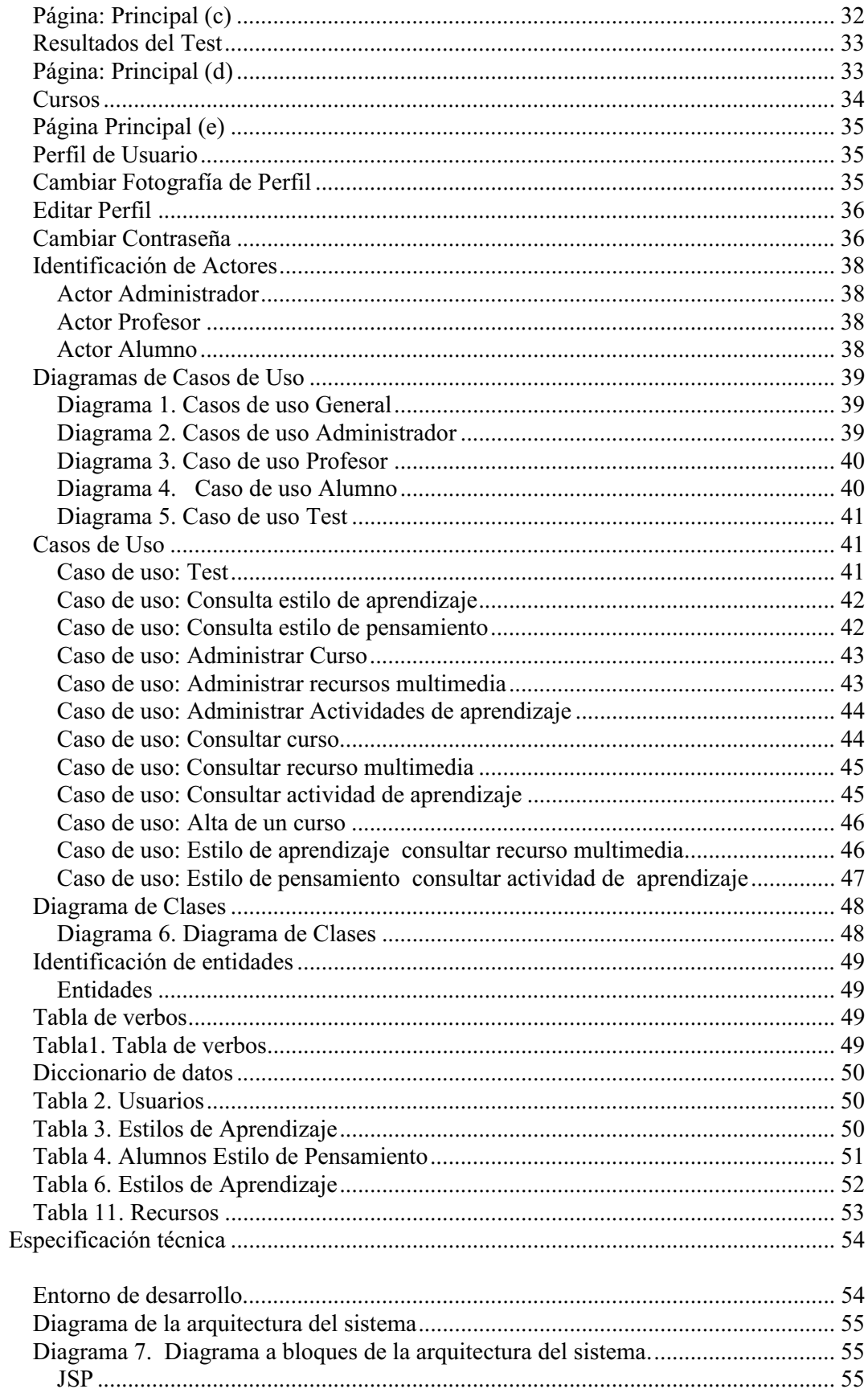

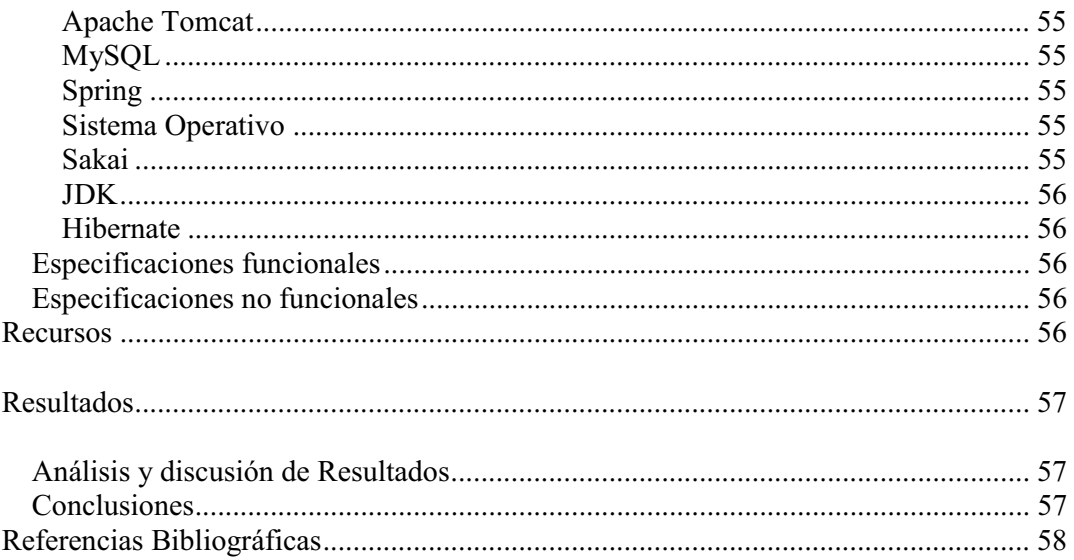

# **Resumen**

Los estilos y estrategias de aprendizaje están directamente relacionadas con la calidad de aprendizaje del estudiante y permiten identificar y diagnosticar las causas del bajo o alto rendimiento escolar. Es posible que dos sujetos, que tienen el mismo potencial intelectual, el mismo sistema instruccional, y el mismo grado de motivación, utilicen mismos estilos de aprendizaje**,** y aun así, alcancen niveles diferentes de rendimiento. La identificación de las estrategias y, el estilo de aprendizaje para cada individuo permitirían diagnosticar la causa de esas diferencias de rendimiento y mejorar su aprendizaje.

# **Introducción**

Hoy en día, la educación en general cada vez le da más importancia al "cómo aprender". Se promueve la formación de los individuos en habilidades y competencias que les permitan ser responsables y analíticos con respecto a la capacitación y actualización que requieren para enfrentar los cambios laborales y sociales, así como para el estudio autodirigido.

La enseñanza a distancia es una alternativa fundamental para lograr una buena y consistente formación académica, es una promesa para entregar conocimiento justo, en tiempo y lugar [1]. Si los estudiantes tienen acceso a un repositorio de objetos de aprendizaje y una vez que responden a una serie de preguntas, pueden tener justo la información que requieren. Considerando sus conocimientos previos, objetivos y estilos de aprendizaje, podremos realmente hablar de educación flexible, eficiente y personalizada.

El proyecto consistirá en un sistema que permita personalizar las actividades para el alumno de acuerdo a su perfil de aprendizaje. Estará constituido de varios módulos entre los cuales un módulo generará una guía didáctica personalizada; de tal manera que, cuando el alumno acceda a la plataforma y a su espacio virtual personalizado, se adecúen los recursos educativos multimedia y actividades de evaluación, registrando en las tablas de seguimiento correspondientes de actividad o de evaluación, todas las actividades que el alumno realice. De esta manera se podrán definir las estrategias de aprendizaje que nos determinarán el óptimo funcionamiento del sistema de acuerdo al perfil de aprendizaje.

# **Antecedentes**

Para ello fue necesario el desarrollo de plataformas e-learning, los cuales se definen como una modalidad de formación a distancia basada en el uso de las TIC's (Tecnologías de la Información y de la Comunicación) como soporte de distribución de

contenidos y de conocimiento. Éstas son aplicaciones de software instalado en un servidor, que se emplean para desarrollar y evaluar actividades de formación presencial y/o virtual, y enfocarlos a la creación y administración de contenidos a diferentes niveles. Lo anterior permite reestructurar la información y objetivos de los contenidos de manera dinámica, para crear y modificar objetos de aprendizaje que atiendan a necesidades y estilos de aprendizaje específicos.

# **Justificación**

Los primeros materiales didácticos para internet fueron creados a principio de la década de los 90's, desarrollados con editores HTML (*Hyper Text Markup Language -* lenguaje de marcas de hipertexto). Conjuntamente, se ampliaba su contenido mediante foros de discusión, mensajería instantánea y algunas actividades desarrolladas con lenguaje de programación Java. Un avance muy importante fue la aparición de los sistemas elearning que proveen, en una misma plataforma, recursos multimedia, actividades de aprendizaje, actividades de evaluación y gestión de alumnos.

La educación a distancia vincula los procesos de aprendizaje al empleo de recursos electrónicos. Se considera que el e-learning lo constituyen actividades formativas o los procesos de aprendizaje realizados o desarrollados por medio de tecnologías electrónicas y contenidos de aprendizaje a través de las comunicaciones [2]. El elearning tuvo que pasar por tres etapas evolutivas claramente marcadas, que han impactado en su velocidad de creación de contenidos, costo, flexibilidad, personalización de aprendizaje y ventajas competitivas de las instituciones.

La primera etapa está caracterizada por la aparición de los CMS (*Content Manager System* – sistema gestor de contenidos). Dentro de las plataformas de educación a distancia son las más básicas, es un software que nos permite administrar el contenido de un sitio de internet de forma automática: publicar, editar, borrar, otorgar permisos de acceso o establecer los módulos visibles para el visitante.

En la segunda etapa surgen los LMS (*Learning Management System* – sistema gestor de aprendizaje). Surgen a partir de los CMS y proporcionan herramientas orientadas a la gestión de contenidos académicos, permitiendo mejorar la interacción de los usuarios con la información proporcionada de los cursos y su intercomunicación. Además, contiene, herramientas que permiten la medición del aprendizaje, creación de exámenes, y administración de los usuarios.

En la tercera etapa surgen los LCMS (*Learning Content Management System* - sistema gestor de contenidos para el aprendizaje). Éstos son sistemas de gestión de contenidos que se utilizan para el aprendizaje, permiten reutilizar contenidos en diferentes cursos como objetos de aprendizaje y medir la utilización de esos contenidos por los alumnos.

Existen gran variedad de plataformas e-learning tanto comerciales como de código abierto; una de estas últimas, es Sakai, un LMS que ofrece una extensa lista de herramientas que cubren gran parte de las necesidades de formación de una

organización. Este abanico de herramientas permite darle uso como apoyo a la formación presencial, semi-presencial y no presencial, es un completo entorno para la enseñanza y aprendizaje, así como para la investigación o desarrollo de proyectos.

En nuestro sistema, se contara con herramientas para ayudar a contribuir a un mejor desarrollo de aprendizaje del alumno. El alumno al ingresar a la plataforma y una vez dado de alta en el curso, tendrá acceso a revisar su guía didáctica. Allí se listan las actividades que debe realizar durante el curso. El curso se divide en unidades, en cada unidad, se dispondrá por lo menos de un recurso educativo y una actividad de evaluación. Para cada unidad, el alumno dispone de recursos educativos multimedia, recursos didácticos y actividades de evaluación.

Así mismo para la tabla de seguimiento de actividad de evaluación, se registrará, el alumno que realizó la actividad de evaluación, el identificador de la actividad de evaluación, el número de veces que realizó cada actividad de evaluación, y su respectiva calificación.

La información contenida en la tabla de seguimiento de recursos educativos multimedia nos permitirá definir si el recurso educativo es suficientemente claro para el alumno, o si el perfil de aprendizaje del alumno compagina con los recursos educativos, y por lo tanto obtenemos un desempeño óptimo, o por el contrario se sabrá si el recurso educativo no es suficientemente claro o no es apropiado para el perfil de aprendizaje del alumno.

# **Objetivos**

#### *Objetivos Generales*

Diseñar e implementar un sistema de información para el seguimiento y monitoreo de las actividades del alumno en un entorno virtual de aprendizaje.

#### *Objetivos específicos*

- 1. Diseñar e implementar la base de datos relacional para almacenar la información de seguimiento de actividades del alumno.
- 2. Diseñar e implementar el módulo gestión de la guía didáctica personalizada.

3. Diseñar e implementar el módulo personalización de planificación de actividades.

4. Diseñar e implementar el módulo gestión de monitoreo de actividades del alumno.

5. Diseñar e implementar el módulo de reportes.

# **Marco Teórico**

La base software del proyecto es la plataforma LMS Sakai, es una plataforma de código abierto, que permite crear, administrar cursos y espacios de colaboración.

Los cursos se dividen en unidades (entre 6 y 8). Cada unidad integra información asociada con los recursos y actividades que el alumno debe realizar, por ejemplo: La guía didáctica es un documento que contiene las instrucciones para llevar a cabo el curso. Indica para cada unidad las actividades a realizar por parte del alumno.LaBase de datos relacional almacena la información obtenida de cada curso y unidad.

Incluirá las siguientes tablas:

Guía didáctica: Incluye información general del curso y de cada unidad.

Detalle guía didáctica: Lleva registro del recurso educativo, actividad de evaluación y unidad.

Recurso educativo multimedia: Lleva registro del recurso educativo, dirección de acceso a un archivo o recurso URL (Uniform Resource Locutor - localizador uniforme de recursos), descripción del recurso e icono del recurso.

Seguimiento actividad de evaluación: Llevará registro del alumno, número de identificación de la evaluación, calificación y observaciones.

Actividad de evaluación: Llevará registro del tipo de actividad de evaluación, número de evaluación, descripción.

El sistema está dividido en los siguientes módulos:

Módulo 1: gestión de la guía didáctica personalizada. Se encarga de validar el estilo de aprendizaje y el estilo de pensamiento del alumno para establecer las actividades que se deben de realizar en cada unidad durante el curso. Es decir, este módulo genera una guía didáctica para cada alumno según su estilo de aprendizaje y estilo de pensamiento.

En este momento la guía didáctica que se incluye en la plataforma Sakai es la misma para todos los alumnos, no permite su personalización.

Módulo 2: personalización de planificación de actividades. En base a la información que nos brindará el módulo gestión de monitoreo de actividades del alumno, se generará una interfaz dinámica que personalizara las actividades que debe realizar el alumno con base en su guía didáctica personalizada, que lo llevarán a los recursos que deberá utilizar el alumno de acuerdo a su estilo de aprendizaje.

Módulo 3: gestión de monitoreo de actividades del alumno. Llevará un monitoreo continuo de todas las actividades realizadas así como del acceso a los recursos, registrará el número de veces que el alumno realice o consulte cada actividad. Guiar al alumno presentando las actividades que debe realizar en cada unidad del curso con base en su guía didáctica personalizada que se generará en el módulo gestión de la guía didáctica personalizada. Este módulo presenta una interfaz web que mostrará al alumno las actividades que debe realizar de acuerdo con su propio avance, es decir, si el alumno ya aprobó la unidad 1, la interface mostrará las actividades de la unidad 2.

Módulo 4: reportes. En este módulo se podrá generar un reporte que lleve el seguimiento de los avances de cada alumno por unidad y actividad realizada, obteniendo los datos de las tablas de la base de datos.

# **Desarrollo del Proyecto**

A continuación se encuentran algunos diagramas que fueron necesarios para la generación del sistema, algunos de estos diagramas son los que se encuentran a continuación.

- Pantallas del sistema
- Identificación de actores
- Diagramas de casos de uso
- Diagrama de clases

## *Pantallas del sistema*

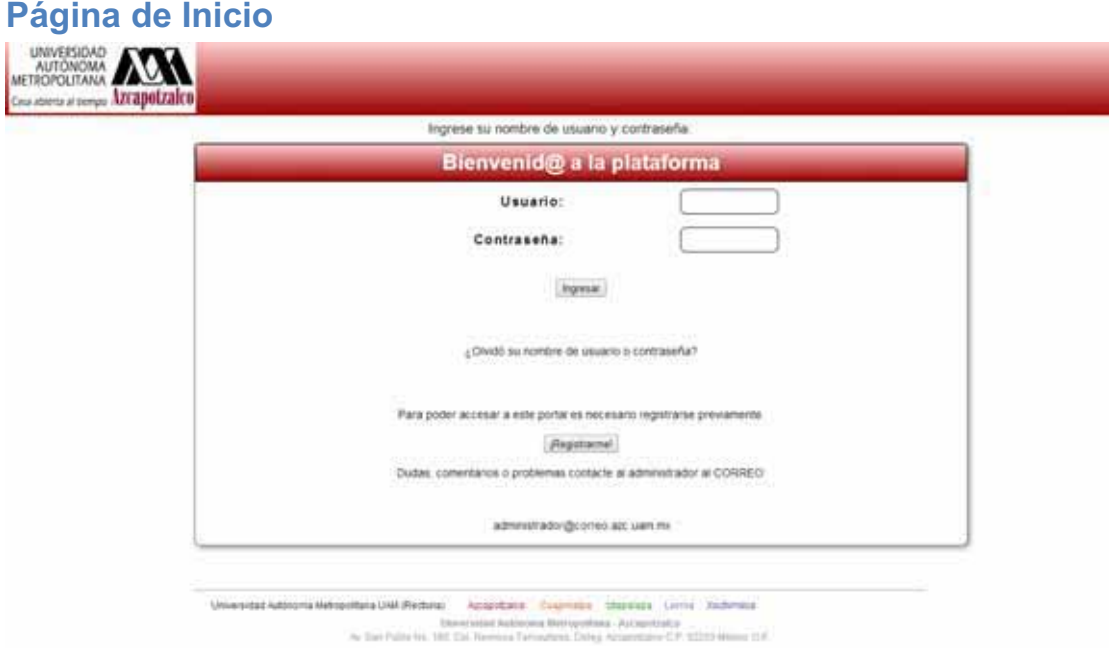

*Figura 1. Página de Inicio* 

Una vez ingresando a la plataforma, aparecerá una pantalla de bienvenida con las opciones de ingresar su usuario y contraseña, registrarse o bien recuperar el nombre de su usuario o contraseña. Usted se encuentra en la *página de inicio.* 

Desde la *página de inicio* usted puede acceder al portal ingresando en el cuadro de texto con la leyenda *usuario*, la matrícula del alumno registrado, el número económico del profesor o en el caso de los administradores, su número de identificación.

En el cuadro de texto *contraseña* se debe escribir la respectiva contraseña que el usuario personalizó al momento de registrarse en la plataforma.

Si usted olvidó su contraseña o su nombre de usuario, debe dirigirse al hipervínculo que se encuentra debajo del botón *ingresar.* Deberá posicionar el puntero sobre la frase *¿Olvidó su nombre de usuario o contraseña?.* Este enlace le dirigirá a una página que le proporcionará instrucciones para recuperar su datos de ingreso a la plataforma.

Para poder acceder a todos los servicios de esta plataforma, deberá realizar su registro previamente, para ello presione el botón *registrarm*e.

Si usted requiere ayuda o tiene más consultas, deberá escribir a la dirección del administrador desde su cuenta de correo electrónico personal: administrador@correo.azc.uam.mx

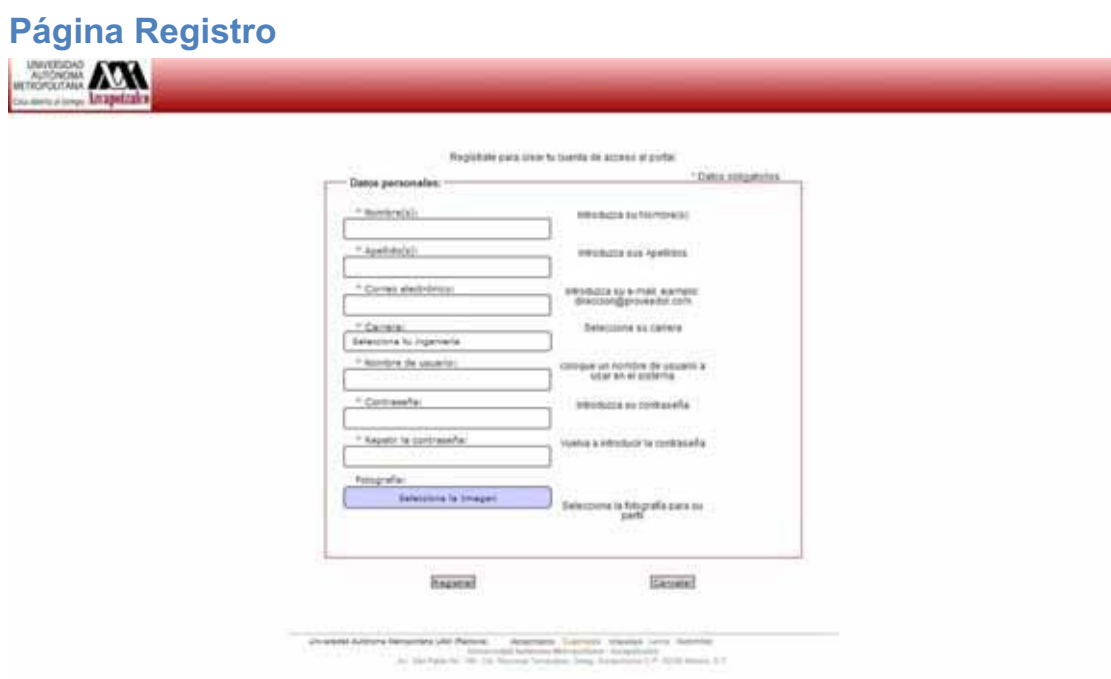

*Figura 2. Página de Registro* 

El registro de sus datos es un requisito indispensable para que usted pueda acceder al portal; no se le permitirá ingresar a ningún usuario que no se haya registrado. Podrá comenzar su registro presionando el botón *registrarme* desde la *página de inicio. (Ver Fig. 1)*

Usted tiene que posicionarse dentro de cada cuadro de texto, ya que cada uno le pedirá un dato distinto; todos los datos, a excepción de la fotografía, son obligatorios.

En la fila con la leyenda *carrera* usted despliega un menú de opciones para seleccionar la carrera a la que usted pertenezca. El nombre de usuario que debe colocar es su matrícula en caso de ser alumno; si es profesor, ingrese su número económico.

La contraseña que usted elija debe contener al menos una letra mayúscula y un número. Sólo se admitirán caracteres alfanuméricos, sin caracteres especiales ni espacios. Admite mayúsculas y minúsculas. Recuerde crear una contraseña fácil de memorizar para usted, si es necesario, anotarla la pueda tener a la mano hasta memorizarla. Una contraseña es absolutamente personal y un medio de seguridad, le recomendamos no compartirla con nadie.

Usted tiene la opción de personalizar su perfil colocando su propia fotografía. Para ello, puede presionar en el botón *Selecciona la Imagen.* Se abrirá una ventana donde podrá buscar entre los archivos de su ordenador o dispositivo la fotografía que desee colocar en su perfil. Seleccionela y presione en el botón abrir. La imagen debe ser en formato JPG y no mayor a 1 Mb. No se permite contenido que atente a la moral, que ejerzca la suplantación de identidad o que viole los derechos de autor.

Una vez que termine de llenar todos los campos, presione el botón *Registrar* que se encuentra en la parte inferior de la página. Si desea registrarse después, puede presionar el botón *Cancelar* .

Si ya concluyó su registro, se le enviará un correo electrónico para confirmar su registro a la plataforma. Una vez que haya recibido el correo de confirmación, entre al enlace que viene dentro del mensaje y estará listo para poder dar uso de la plataforma. Vaya a la *página de inicio (Ver Fig.1)* e ingrese su nombre de usuario y contraseña.

#### *ADMINISTRADOR*

Es considerado como *administrador* al usuario responsable de la plataforma y su manejo en general.

Este usuario podrá crear, modificar, consultar y eliminar contenidos de la plataforma como lo son los cursos, los recursos y las actividades. También podrá crear y eliminar usuarios *profesor.* 

Si usted es *administrador,* puede acceder desde la *página de inicio (Ver Fig. 1)* e ingresar su nombre de usuario y contraseña personales.

#### Página Principal

Una vez ingresados correctamente el usuario y la contrseña se mostrará la *página principal* del *administrador* . Dentro de ella podrá utilizar tres módulos: Cursos, Administrar y Reportes.

En la parte superior derecha se encuentra su fotografía y un enlace a su perfil, donde usted puede accesar para ver y modificar sus datos.

Para cerrar la sesión de su usuario, vaya a la leyenda *Cerrar Sesión* que se encuentra el la parte superior izquierda. Una vez cerrada su sesión, deberá ingresar nuevamente su usuario y contraseña en la *página de inicio* para volver a la *página principal de administrador.*

En la parte superior derecha de la *página principal de administrador* se muestran la hora y fecha actualizados acorde con el servidor.

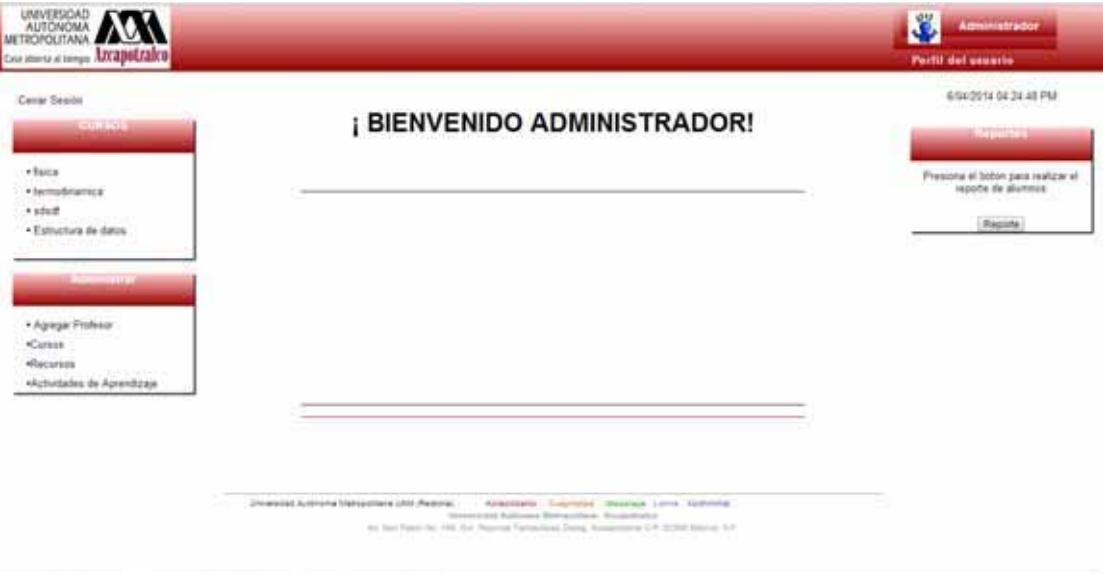

*Figura 3. Página Principal de Administrador* 

#### *Cursos:*

En el módulo *Cursos* usted podrá visualizar los detalles de cada uno de los cursos habilitados en el momento. En un principio le muestra la lista de los cursos actuales; si usted presiona sobre el nombre de uno de ellos, aparecerán los recursos, contenidos y actividades que se han proporcionado en el curso seleccionado. Este módulo le permitirá visualizar con facilidad la organización de los cursos y sus contenidos. *Administrar:*

El módulo *Administrar* le permitirá gestionar los cursos, los resursos y las actividades que se han subido en la plataforma. Dentro de la administración, usted podrá crear, actualizar, consultar, modificar y eliminar la opción de su selección. En este módulo, también podrá agregar o eliminar algún usuario del tipo *profesor.* Para poder acceder a la administración de los puntos mencionados anteriormente, sólo posicione el puntero sobre la opción que usted elija dentro de la lista presentada en el módulo y entre a ella. *Reportes:*

El módulo *Reportes* contiene un botón *Reporte* que al presionarlo abrirá el contenido del reporte sobre la gestión de alumnos y cursos, para que usted puede visualizarlo y consultarlo.

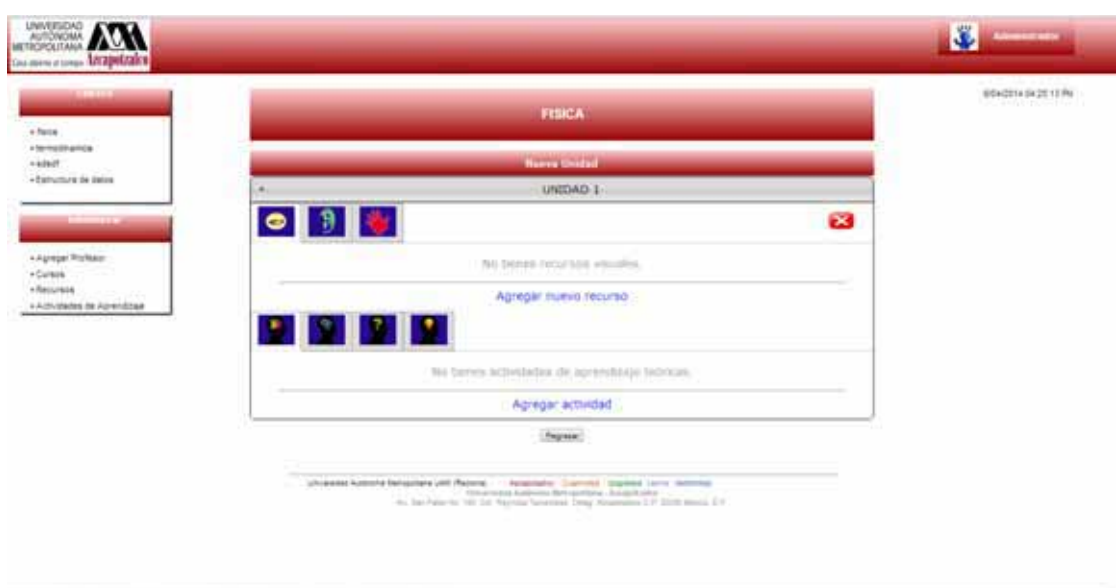

#### Consultar Cursos: Página Cursos

*Figura 4. Página de Cursos de Administrador* 

En la *página cursos* se encuentra el contenido del curso que usted seleccionó en el módulo *cursos (Ver Fig. 3)*. Cada unidad del curso cuenta con diferentes recursos (visuales, auditivas y kinestésicas) y actividades de aprendizaje (teórico, pragmático, reflexivo, activo) que son los que se muestran a los alumnos para que les consulten y realicen, también se muestran a los profesores para que les administren. Desde aquí usted puede crear o eliminar una unidad en el curso y agregar recursos y actividades a las unidades creadas en el curso.

#### Administrar profesor: Página Agregar Profesor

En esta página se puede dar de alta un usuario tipo *profesor* en el sistema, llenando el formulario que se mostrará una vez que seleccione la opción *agregar profesor* dentro del módulo *Administrar* en la *página principal de administrador (Ver Fig. 3).* Ingrese los datos solicitados en el formulario, y al finalizar presione el botón *registrar* para continuar, o bien el botón *cancelar* para agregar en otro momento. Todos los datos son obligatorios. Si usted agrega un nuevo *profesor,* se le enviará un correo electrónico de confirmación, donde se deberá seguir el vínculo incrustrado en el mensaje para poder terminar el registro satisfactoriamente.

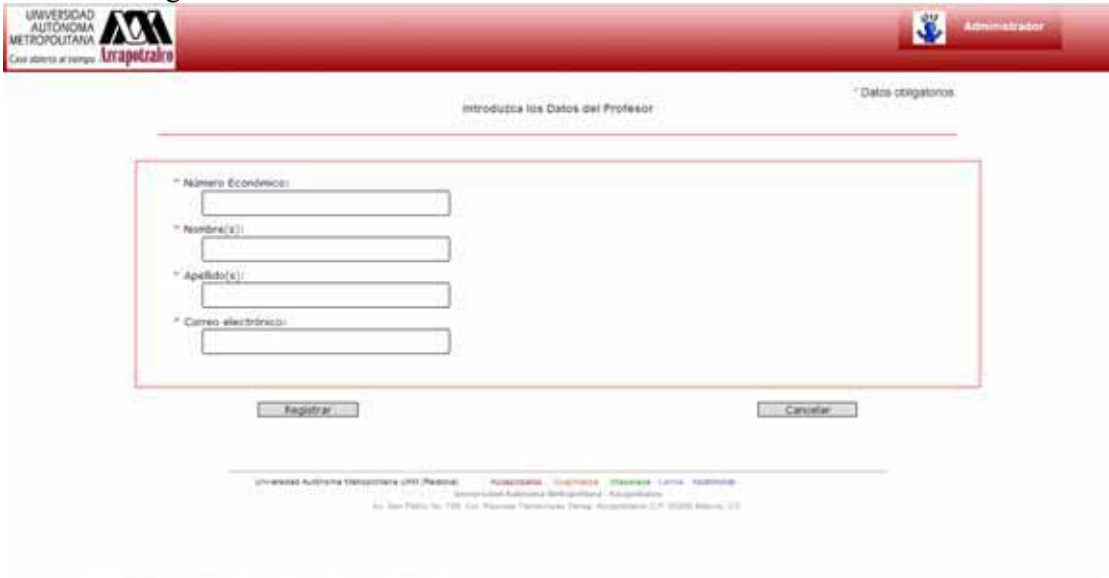

*Figura 5. Agregar Profesor* 

#### Administrar Cursos

En la página *Cursos* para el usuario *administrador* se muestran los cursos disponibles en el sistema, desde aquí se pueden administrar los cursos donde **Crear Curso** es permitido crear,  $\Box$  editar,  $\Box$  mostrar y  $\Box$  eliminar un curso en específico, presionando el botón correspondiente. Podrá ver la cantidad de cursos por página que mejor responda a sus necesidades, sólo presionando el botón *mostrando* y eligiendo la cantidad que desea por página.

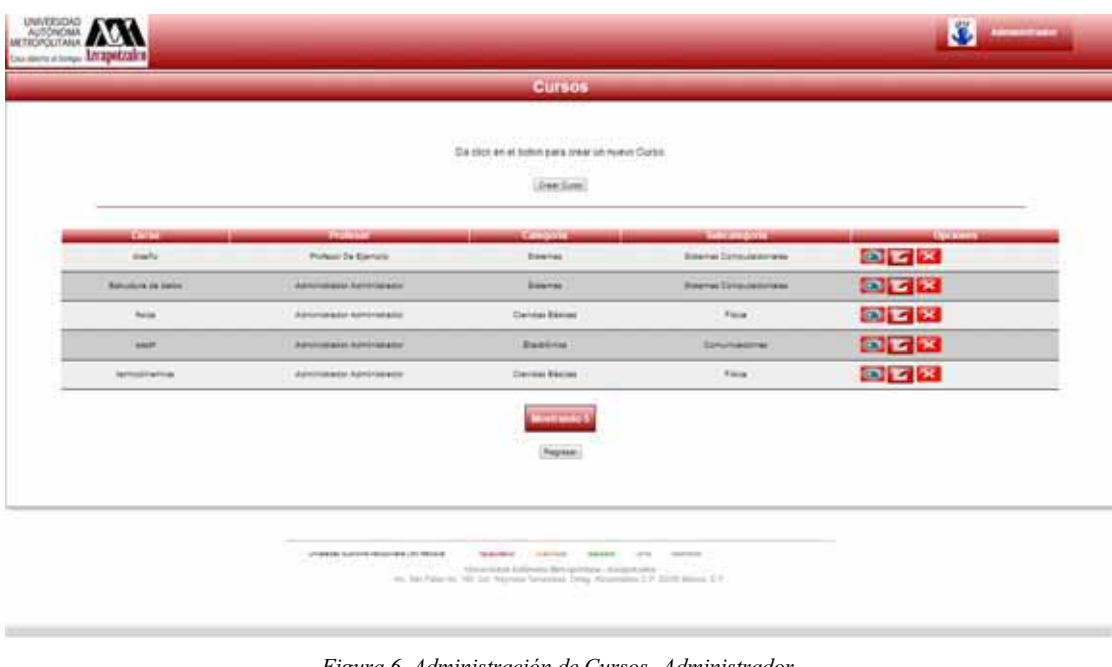

Nuevo Curso

*Figura 6. Administración de Cursos -Administrador* 

Al presionar el botón *crear curso* dentro de la página *Cursos (Ver Fig. 6),* se abre una nueva página donde se encuentran los campos requeridos para crear un curso, se debe indicar el nombre del curso, seleccionar la categoría (Sistemas, Electrónica, etc.) y la subcategoría. Una vez ingresada toda la información, se debe presionar el botón *crear curso* para finalizar la creación, o *cancelar* si desea continuar más adelante y regresar a la página anterior.

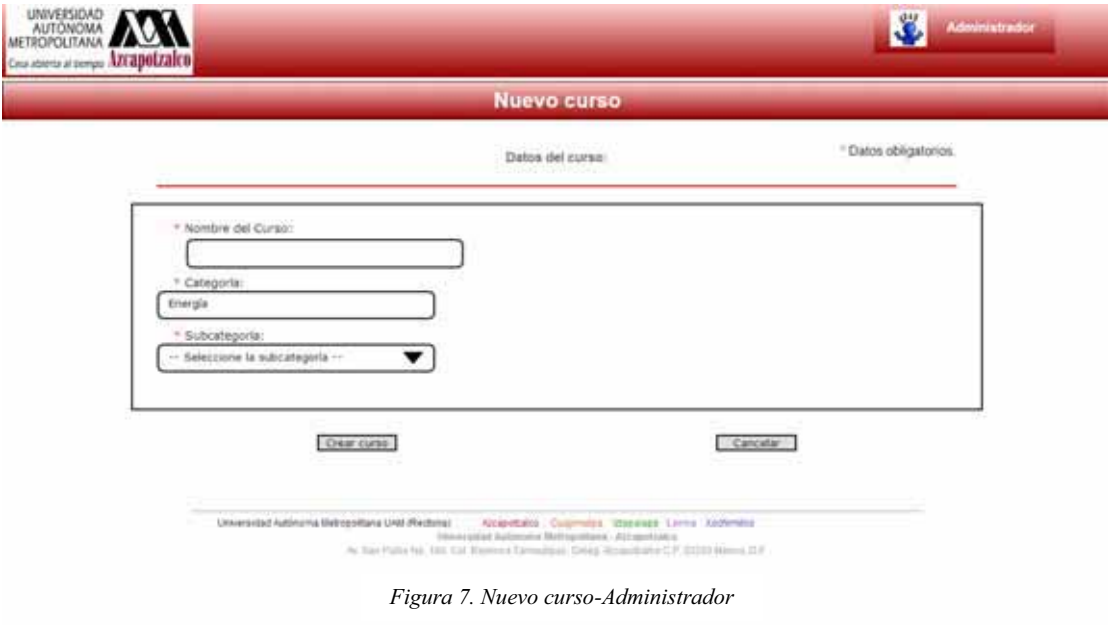

Administrar Recursos multimedia

En la página *Recursos* para el usuario *administrador* se muestran los recursos multimedia disponibles en el sistema, ya sean documentos PDF, imágenes, audios o

videos que se han subido para cada curso. Desde aquí se pueden administrar los recursos donde es permitido  $\frac{[Center\text{Re} \text{curso}]}{}$ crear, $recursors$  donde es permitido  $\boxed{Creat Reourse}$  crear, editar,

eliminar un recurso en específico, presionando el botón correspondiente. Podrá ver la cantidad de recursos por página que mejor responda a sus necesidades, sólo presionando el botón *mostrando* y eligiendo la cantidad que desea por página.

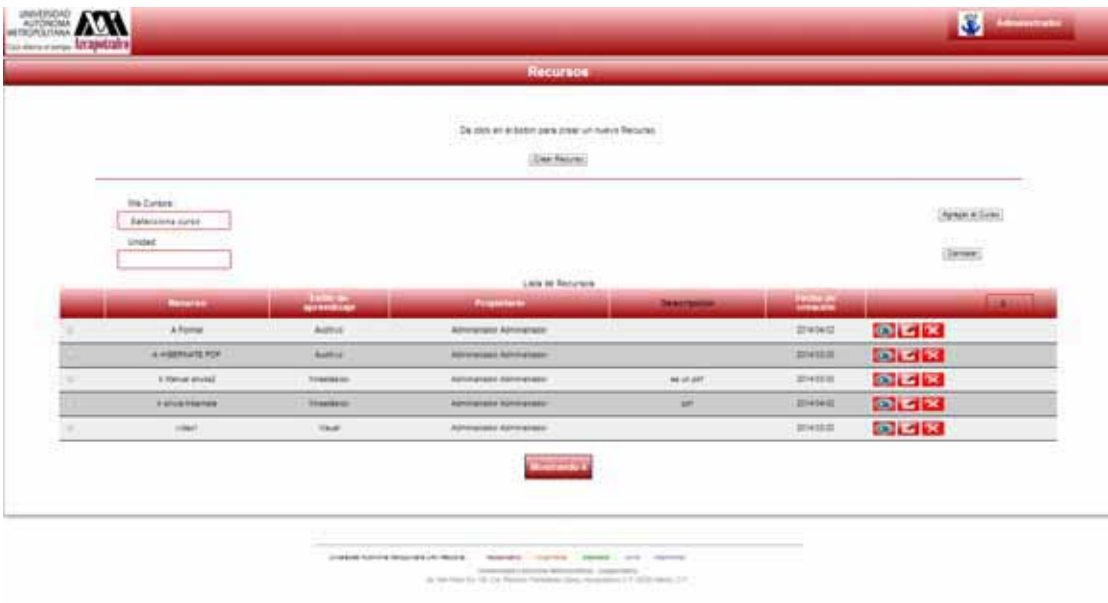

*Figura 8. Administración de Recursos-Administrador* 

#### Nuevo Recurso multimedia

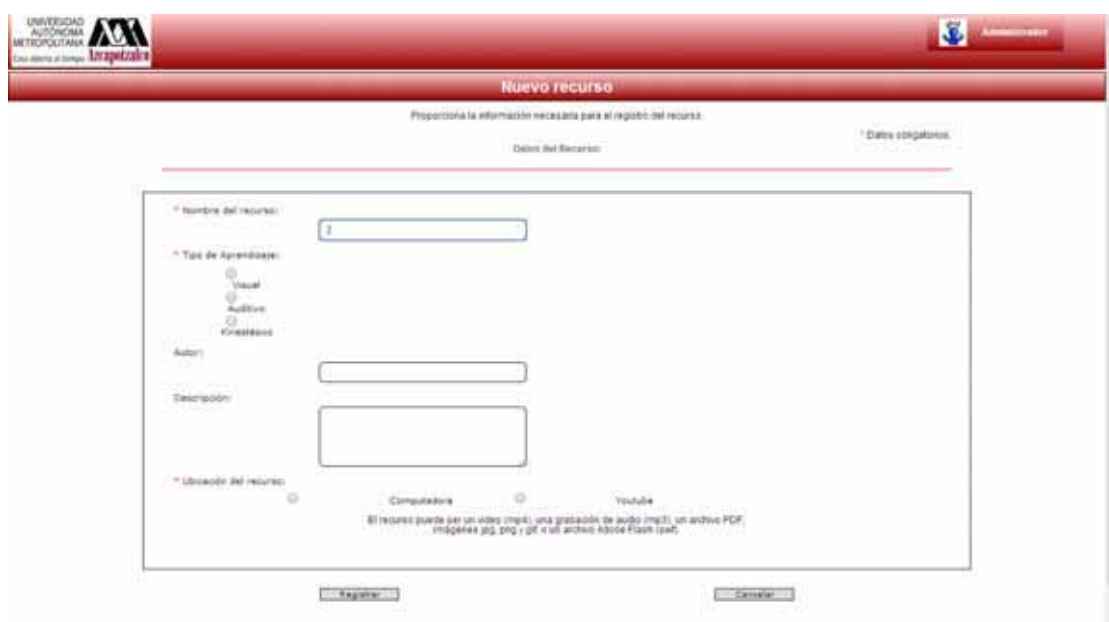

*Figura 9. Nuevo Recurso-Administrador* 

Al presionar el botón *crear recurso* dentro de la página *Recursos (Ver Fig. 8),* se abre una nueva página donde se encuentran los campos requeridos para cargar en el sistema un recurso, se debe indicar el nombre del recurso, seleccionar el tipo de aprendizaje al que pertenece (Visual, Auditivo, Kinestésico), ingresar el nombre del autor, agregar una descripción adecuada y seleccionar la ubicación del recurso multimedia que se desea agregar. Una vez ingresada toda la información, se debe presionar el botón *registrar*  para finalizar, o *cancelar* si desea continuar más adelante y regresar a la página anterior.

#### Administrar Actividades de Aprendizaje

En la página *Actividades de Aprendizaje* para el usuario *administrador* se muestran las actividades de aprendizaje disponibles, estas actividades complementan la formación del alumno adicionales a los recursos, mostrándose de acuerdo al tipo del pensamiento del alumno. Estas actividades se cargan desde la computadora del autor o en algún sitio web. Consisten en ejercicios, evaluaciones o alguna otra que el *profesor* o *administrador* considere adecuadas para ese tipo de pensamiento. Pueden agregarse enlaces web, documentos PDF, imágenes, videos o audios. Desde aquí se pueden  $\alpha$ dministrar las actividades, donde es permitido  $\alpha$  crear Actividad crear, editar, mostrar y **x** eliminar una actividad en específico, presionando el botón correspondiente. Podrá ver la cantidad de actividades por página que mejor responda a sus necesidades, sólo presionando el botón *mostrando* y eligiendo la cantidad que desea por página.

|                          |                 | AT VIEL TO PHILAP A LICENSE IN CASH OF LANGUAGE OF      |                                                               |                      |
|--------------------------|-----------------|---------------------------------------------------------|---------------------------------------------------------------|----------------------|
|                          |                 | Cia clico en el tutton para agregar una nueva nobistas. |                                                               |                      |
|                          |                 | (Dear Automet)                                          |                                                               |                      |
| Cutane:                  |                 |                                                         |                                                               | 22-220-235           |
| <b>Selective of June</b> |                 |                                                         |                                                               | <b>Kange at Euro</b> |
| <b>Linear</b>            |                 |                                                         |                                                               | <b>Service</b>       |
|                          |                 | 2012-2022-012<br>Lists on Achidades                     |                                                               |                      |
| <b>Contactor</b>         | <b>MARINE</b>   | <b>September</b>                                        | <b><i><u>Contactor</u></i></b><br><b><i><u>MARCON</u></i></b> | <b>STATISTICS</b>    |
| 1 steerberg              | Tairon          | <b>Bancherana Agricultura</b>                           | 30140402                                                      | 图看来                  |
| 2 risilenc               | Prégriétie      | <b>APS/WASH REPORTS</b>                                 | 20140402                                                      | 国国区                  |
| 3 metus                  | <b>Refering</b> | <b>Aminanzial Identicada</b>                            | 30143402                                                      | 6 3 3                |
| <b>Broads</b>            | Address:        | <b>Aminately Administer</b>                             | 20140402                                                      | 国内区                  |
| stub-                    | Refering        | Aiminiance kermaled                                     | <b>SENSET</b>                                                 | 病理器                  |
|                          |                 | <b>THURS</b>                                            |                                                               |                      |

*Figura 10. Administrador de actividades-Administrador* 

Nueva Actividad

Al presionar el botón *crear actividad* dentro de la página *Actividades de Aprendizaje (Ver Fig. 10),* se abre una nueva página donde se encuentran los campos requeridos para cargar en el sistema una nueva actividad, se debe indicar el nombre, seleccionar el tipo de pensamiento al que pertenece (Teórico, Pragmático, Reflexivo, Activo), ingresar el nombre del autor, agregar una descripción adecuada y seleccionar la ubicación de la actividad de aprendizaje que se desea agregar. Una vez ingresada toda la información, se debe presionar el botón *registrar* para finalizar, o *cancelar* si desea continuar más adelante y regresar a la página anterior.

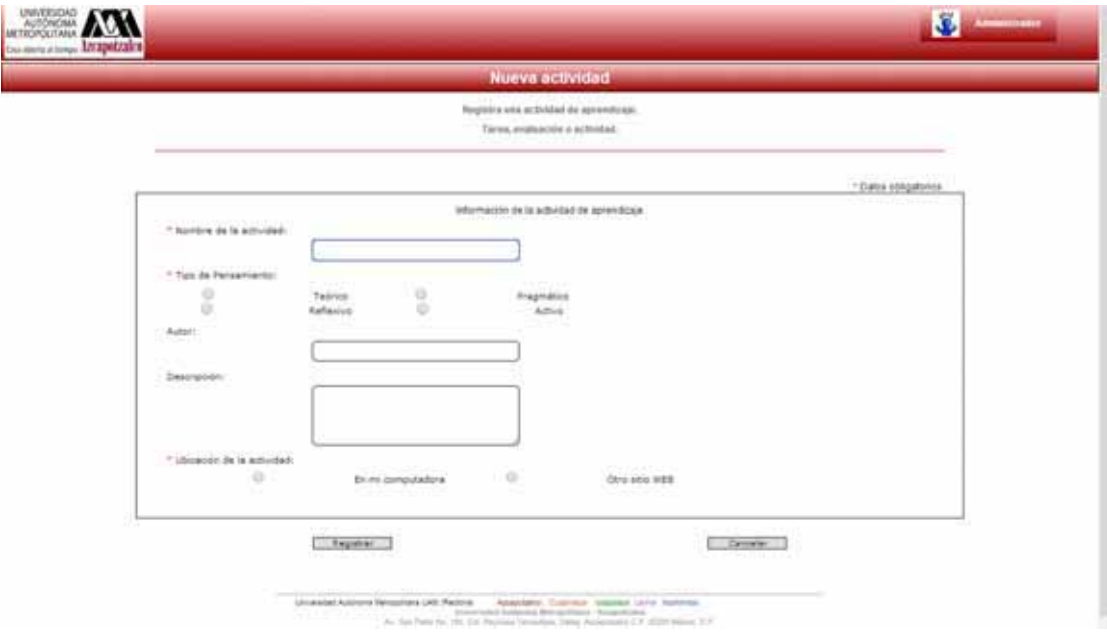

### *PROFESOR*

Es considerado como *profesor* al usuario docente.

Este usuario podrá crear, modificar, consultar y eliminar contenidos de la plataforma correspondiente a sus cursos, recursos y actividades.

Si usted es *profesor,* puede acceder desde la *página de inicio (Ver Fig. 1)* e ingresar su número económico y contraseña personales.

#### Página Principal

Una vez ingresados correctamente el usuario y la contrseña se mostrará la *página principal* del *profesor* . Dentro de ella podrá utilizar dos módulos: Cursos activos y Administrar .

En la parte superior derecha se encuentra su fotografía y un enlace a su perfil, donde usted puede accesar para ver y modificar sus datos.

Para cerrar la sesión de su usuario, vaya a la leyenda *Cerrar Sesión* que se encuentra el la parte superior izquierda. Una vez cerrada su sesión, deberá ingresar nuevamente su usuario y contraseña en la *página de inicio* para volver a la *página principal de profesor.*

En la parte superior derecha de la *página principal de profesor* se muestran la hora y fecha actualizados acorde con el servidor.

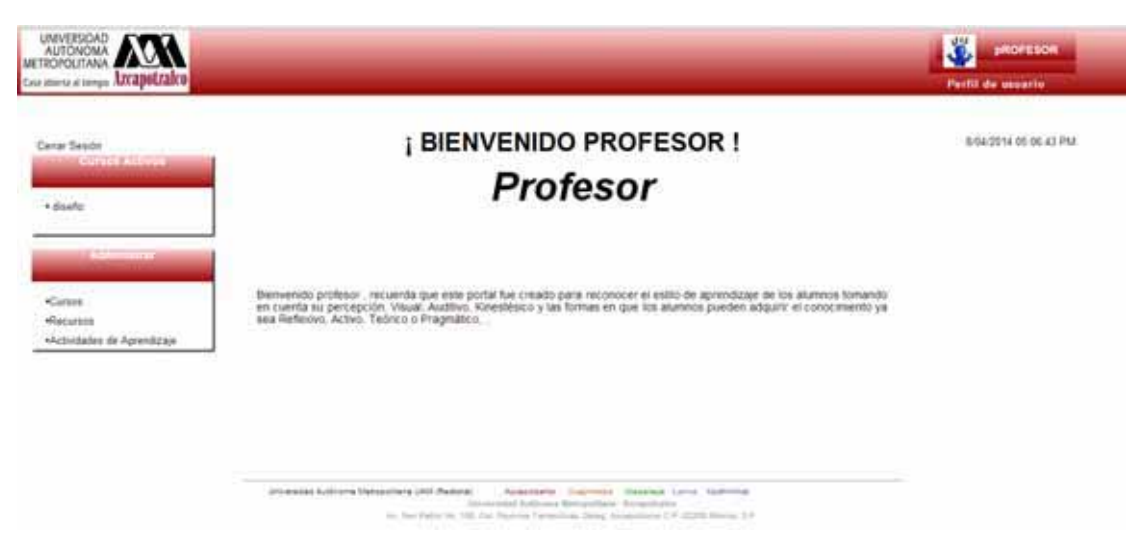

*Figura 12. Página Principal de Profesor* 

#### *Cursos:*

En el módulo *Cursos* usted podrá visualizar los detalles de cada uno de los cursos que usted imparte en el momento. En un principio le muestra la lista de los cursos actuales; si usted presiona sobre el nombre de uno de ellos, aparecerán los recursos, contenidos y actividades que se han proporcionado en el curso seleccionado. Este módulo le permitirá visualizar con facilidad la organización de los cursos y sus contenidos. *Administrar:*

El módulo *Administrar* le permitirá gestionar los cursos que imparte, los rescursos y las actividades que usted ha subido en la plataforma. Dentro de la administración, usted podrá crear, actualizar, consultar, modificar y eliminar la opción de su selección*.* Para poder acceder a la administración de los puntos mencionados anteriormente, sólo posicione el puntero sobre la opción que usted elija dentro de la lista presentada en el módulo y entre a ella.

![](_page_20_Picture_104.jpeg)

En la página cursos se e Figura 13. Página de Cursos de Profesor vusted seleccionó en el módulo *cursos (Ver Fig. 13)*. Cada unidad del curso cuenta con diferentes recursos (visuales, auditivas y kinestésicas) y actividades de aprendizaje (teórico, pragmático, reflexivo, activo) que son los que se muestran a los alumnos para que les consulten y realicen. Desde aquí usted puede crear o eliminar una unidad en el curso y agregar recursos y actividades a las unidades creadas en el curso.

#### Administrar Cursos

En la página *Cursos* para el usuario *profesor* se muestran los cursos disponibles en el sistema, desde aquí se pueden administrar los cursos donde  $\sqrt{\frac{C_{\text{ref}}}{C_{\text{ref}}C_{\text{tr}}}}$  es

![](_page_20_Picture_5.jpeg)

![](_page_20_Picture_7.jpeg)

eliminar un curso en específico, presionando el botón correspondiente. Podrá ver la cantidad de cursos por página que mejor responda a sus necesidades, sólo presionando el botón *mostrando* y eligiendo la cantidad que desea por página.

| Para crear un curso presiona el botoni.<br>Creat Carse<br>- .                                            |                               |
|----------------------------------------------------------------------------------------------------|-------------------------------|
|                                                                                                    |                               |
| Nombre del curso<br>Profesor<br>Catagoria<br>Subcategoria                                                |                               |
| dielo<br>Profesor De Ejempio<br>Sistemas<br>Sistemas Computacionales                                     | $\circ$ $\mathbf{z}$ $\times$ |
| <b>Sistemas Computacionales</b><br>Estructura de datos<br>Administrador Administrador<br><b>Sistemas</b> |                               |
| Ciencias Básicas<br>fisca:<br>Administrator Administrator<br><b>Fisca</b>                                |                               |
| Administrador Administrador<br>sout<br>Electronical<br>Committednes                                      |                               |
| Cencus Bancas<br><b>Fisca</b><br><b>termodivamica</b><br>Alternatrador Administrador                     |                               |

*Figura 14. Administración de Cursos -Profesor* 

#### Nuevo Curso

Al presionar el botón *crear curso* dentro de la página *Cursos (Ver Fig. 14),* se abre una nueva página donde se encuentran los campos requeridos para crear un curso, se debe indicar el nombre del curso, seleccionar la categoría (Sistemas, Electrónica, etc.) y la subcategoría. Una vez ingresada toda la información, se debe presionar el botón *crear curso* para finalizar la creación, o *cancelar* si desea continuar más adelante y regresar a la página anterior.

![](_page_21_Picture_44.jpeg)

#### Administrar Actividades de Aprendizaje

En la página *Actividades de Aprendizaje* para el usuario *profesor* se muestran las actividades de aprendizaje que usted ha cargado en el sistema; estas actividades complementan la formación del alumno, adicionales a los recursos, mostrándose de acuerdo al tipo del pensamiento del alumno. Estas actividades se cargan desde la computadora del autor o en algún sitio web. Consisten en ejercicios, evaluaciones o alguna otra que el *profesor* considere adecuada para ese tipo de pensamiento. Pueden agregarse enlaces web, documentos PDF, imágenes, videos o audios. Desde aquí se nueden administrar las actividades. donde es permitido Crear Actividad crear, aquí se pueden administrar las actividades, donde es permitido mostrar y **Agregar al Curso** agregar a un cierto curso una actividad en específico, presionando el botón correspondiente. Podrá ver la cantidad de actividades por página que mejor responda a sus necesidades, sólo presionando el botón *mostrando* y eligiendo la cantidad que desea por página.

|                                             |                 |                                                                                         |                                         | <b>Dear Admired</b> |                |                        |
|---------------------------------------------|-----------------|-----------------------------------------------------------------------------------------|-----------------------------------------|---------------------|----------------|------------------------|
|                                             |                 | <b>CONSTRUCTION AND STREET CONTRACTOR</b><br>Para brear sea activitad presiona at boton | ya bis <del>tan</del> gan tekarni memer |                     |                |                        |
| <b>MA Curaca</b><br>- Selections un curso - |                 |                                                                                         |                                         |                     |                | <b>Hamper of Clubs</b> |
| <b>Lividad</b>                              |                 |                                                                                         |                                         |                     |                |                        |
|                                             |                 |                                                                                         |                                         |                     |                | Carrowan,              |
| <b>TELEVIA</b>                              | بملتجان         | <b>CONTRACTOR</b>                                                                       | <b><i>Detection of the A</i></b>        | <b>Hilter</b>       |                | <b>Stigman</b>         |
| 1 always to                                 | <b>Tables</b>   | Administrator Administrator                                                             |                                         | 20160402            | 面              |                        |
| 2 installa                                  | Praynation      | <b>RANCHARA RANCHINGARY</b>                                                             |                                         | <b>SENGING</b>      | $\blacksquare$ |                        |
| 3 mercury                                   | Rahasius        | Administrator Administrator                                                             |                                         | 20140403            | $\bullet$      |                        |
| 4 monte                                     | <b>Advis</b>    | Administrator Administrator                                                             |                                         | 29145432            | $\bullet$      |                        |
| <b>Wunte</b>                                | <b>National</b> | Advertising to Advertising the                                                          |                                         | 23140127            | ø              |                        |
|                                             |                 |                                                                                         |                                         |                     |                |                        |

*Figura 16. Administrador de actividades-Profesor* 

#### Nueva Actividad

Al presionar el botón *crear actividad* dentro de la página *Actividades de Aprendizaje (Ver Fig. 16),* se abre una nueva página donde se encuentran los campos requeridos para cargar en el sistema una nueva actividad, se debe indicar el nombre, seleccionar el tipo de pensamiento al que pertenece (Teórico, Pragmático, Reflexivo, Activo), ingresar el nombre del autor, agregar una descripción adecuada y seleccionar la ubicación de la actividad de aprendizaje que se desea agregar. Una vez ingresada toda la información, se debe presionar el botón *registrar* para finalizar, o *cancelar* si desea continuar más adelante y regresar a la página anterior.

![](_page_23_Picture_59.jpeg)

*Figura 17. Nueva actividad -Profesor* 

Administrar Recursos multimedia

En la página *Recursos* para el usuario *profesor* se muestran los recursos multimedia disponibles en el sistema que ha cargado, ya sean documentos PDF, imágenes, audios o videos que se han subido para cada curso. Desde aquí se pueden administrar  $\log$  recursos donde es permitido  $\log$   $\log$   $\log$   $\log$   $\log$  mostrar y  $\log$   $\log$   $\log$  agregar a cierto curso un recurso en específico, presionando el botón correspondiente. Podrá ver la cantidad de recursos por página que mejor responda a sus necesidades, sólo presionando el botón *mostrando* y eligiendo la cantidad que desea por página.

|          |                                                 |                   |                                |                   | Para creaturi recurso prestona at botom |                     |
|----------|-------------------------------------------------|-------------------|--------------------------------|-------------------|-----------------------------------------|---------------------|
|          |                                                 |                   |                                |                   | Creat Recurso                           |                     |
|          | <b>MA Cureca:</b><br>$-$ Definitions whiterally |                   |                                |                   |                                         | Apaprol Simo        |
|          | <b>LIVINE</b>                                   |                   |                                |                   |                                         | Drivelar.           |
|          | <b><i>Property</i></b>                          | <b>Hotel</b>      | <b>Secretary</b>               | <b>Beachpoint</b> | <b>MARKS</b>                            | <b>Street House</b> |
| $\equiv$ | A Formal                                        | an s<br>Automatic | Administrator Administrator    | $-17$             | 2014/04/02                              | 100                 |
|          | A HIGHWAYS PDF                                  | Auditorial        | <b>Administrator Renomence</b> |                   | 2014/03/08                              | 圖                   |
|          | 2 Marinet Mused                                 | <b>Simpenbook</b> | Administration Advertising for | <b>Wallace</b>    | 2014/03/08                              | $\circ$             |
|          | <b>Saluddanes</b>                               | <b>Tireston</b>   | Aprovables Almonesee           | <b>HF</b>         | 20140432                                | 国                   |
|          | coset.                                          | THUR.             | Administration Administration  |                   | 2014/03/22                              | $\bullet$           |
|          |                                                 |                   | <b>Support</b>                 |                   |                                         |                     |

*Figura 18. Administración de Recursos -Profesor* 

Nuevo Recurso multimedia

Al presionar el botón *crear recurso* dentro de la página *Recursos (Ver Fig. 18),* se abre una nueva página donde se encuentran los campos requeridos para cargar en el sistema un recurso, se debe indicar el nombre del recurso, seleccionar el tipo de aprendizaje al que pertenece (Visual, Auditivo, Kinestésico), ingresar el nombre del autor, agregar una descripción adecuada y seleccionar la ubicación del recurso multimedia que se desea agregar. Una vez ingresada toda la información, se debe presionar el botón *registrar*  para finalizar, o *cancelar* si desea continuar más adelante y regresar a la página anterior.

![](_page_24_Picture_47.jpeg)

*Figura 19. Nuevo Recurso-Profesor* 

### *ALUMNO*

Es considerado como *alumno* al usuario pupilo o final.

Este usuario podrá consultar y seleccionar contenidos de la plataforma correspondientes a su estilo de aprendizaje y tipo de pensamiento que lo caracterizan como individuo.

Si usted es *alumno,* puede acceder desde la *página de inicio (Ver Fig. 1)* e ingresar su número de matrícula y contraseña personales.

Una vez ingresados correctamente el usuario y la contrseña se mostrará la *página principal* del *alumno* . *(Ver Fig. 20)*

En la parte superior derecha se encuentra su fotografía y un enlace a su perfil, donde usted puede accesar para ver y modificar sus datos.

Para cerrar la sesión de su usuario, vaya a la leyenda *Cerrar Sesión* que se encuentra el la parte superior izquierda. Una vez cerrada su sesión, deberá ingresar nuevamente su usuario y contraseña en la *página de inicio* para volver a la *página principal de alumno.*

En la parte superior derecha de la *página principal de alumno* se muestran la hora y fecha actualizados acorde con el servidor.

![](_page_25_Figure_8.jpeg)

Al ingresar por primera vez el alumno tendrá que realizar el *Test* para poder determinar su tipo de pensamiento y de estilo de aprendizaje.

En esta página se encuentran la pestañas con los enlaces los enlaces para poder acceder a:

*Cursos Inscritos:* En esta pestaña se encuentran los cursos inscritos del *alumno.*

*Mis Opciones:* Desde aquí puede ver las opciones para como ver cursos del *alumno*.

*Test:* El *test* esta diseñado para determinar tanto el estilo de aprendizaje como el tipo de pensamiento del *alumno*, debe realizarlo para determinar su estilo de aprendizaje y de pensamiento y así acceder al contenido adecuado para usted.

**Cursos** 

El usuario *alumno,* al ingresar por primera ocasión no tendrá cursos inscritos, pero podrá consultar los cursos disponibles y matricularse (inscribirse).

![](_page_26_Picture_59.jpeg)

*Figura 21. Matricularse en cursos.* 

Página: Principal (b)

Una vez seleccionado al menos un curso al cual el *alumno* quiere pertenecer, se mostrarán en la página principal sus cursos inscritos.

![](_page_26_Picture_6.jpeg)

Cursos (a)

Si el *alumno* ya se inscribió a un curso pero no ha respondido el *test*, el alumno no podrá consultar los recursos ni las actividades de aprendizaje apropiadas a su estilo de aprendizaje y a su tipo de pensamiento, ya que es el objetivo de esta plataforma.

![](_page_27_Picture_47.jpeg)

Test (a)

Para contestar el *test* el *alumno* debe oprimir el botón *INICIA TEST* ubicado en el costado derecho de la *página de inicio de alumno.*

![](_page_27_Picture_48.jpeg)

Test (b)

Aparecerá la primera página del *test* indicándole al alumno el tiempo máximo para responderlo, deberá presionar el botón *Comenzar Test* situado en el centro para poder iniciar el *test.* 

![](_page_28_Picture_37.jpeg)

#### Test (c)

Una vez comenzado el *test* se mostrarán las preguntas a ser contestadas por el alumno.

![](_page_28_Picture_38.jpeg)

![](_page_29_Picture_7.jpeg)

![](_page_29_Picture_8.jpeg)

![](_page_30_Picture_5.jpeg)

![](_page_30_Picture_6.jpeg)

![](_page_31_Picture_58.jpeg)

*Figuras 26 - 31. Preguntas del Test de Alumno* 

Resultados del test

Una vez terminado el *test* se mostrarán los resultados clasificados en las pestañas *Datos Personales, Estilos de Aprendizaje, Estilos de Pensamiento y Aprendizaje Global Específico.* El alumno al presionar el botón *Cerrar Test* ubicado en la pestaña *Datos Personales,* saldrá del sistema y tendrá que volver ingresar a la plataforma.

![](_page_31_Picture_59.jpeg)

Página: Principal (c)

En la página principal del alumno se mostrará en la parte central su estilo de pensamiento y de aprendizaje, además en la pestaña *Test* podrá consultar más información acerca de su estilo de aprendizaje y pensamiento seleccionando el botón correspondiente.

| UM/ERSOAD<br>AUTONOMA A<br>tion immunications  Arcapetralco |                                                                                                    | 100000000<br>Portil de assatio                                               |
|-------------------------------------------------------------|----------------------------------------------------------------------------------------------------|------------------------------------------------------------------------------|
| Cenar Sealer<br><b>And All Property and A</b>               | <b>Bienvenido Mauricio</b>                                                                                                    | 8/04/2014 01:31:01 PM<br>8.11                                                |
| · Extractura de datos.<br>· disable                         | <b>East Consumers and Consumers</b>                                                                                                    | Responde at fast para concore full<br>estão de aprendizaje y<br>pensamianto. |
|                                                             |                                                                                                    | <b><i>RACHA TRIST</i></b>                                                    |
| <b>Citizens of P</b>                                        | Aprovidings<br>Auditivo                                                                                                    | <b>Resultado Tipo de Aprendizaje</b>                                         |
| + Ver Cumms                                                 | Pensamum<br>Taskers                                                                                                    | Returbida Tapo de Pietoamaento                                               |
|                                                             | No otvides responder el Test presionando el boton "ItaCA TEST", para conocer fu estilo de aprendizaje y tu estilo de<br>pensamiento, una vez terminado de reponder te apareceran los recursos de aprendizaje de acuerdo a tu perfil obtenido.<br>Recuerda que puedes conocer más de tu estio de pensamiento y aprendizaje oprimiendo los botones que se mostraran<br>cuando completes el test. |                                                                              |
|                                                             | Drawing Automa Matsuchara 2011 Regional - Association Colorador Interference Leonard Sections<br>- Immericand Audiovana Metropolitania, Antiquitanism - -<br>in has Parts in 100 the Names Favourinas 2004 Assessment CP 27200 Blacks, 117                                                                                                    |                                                                              |

*Figura 33. Página Principal de Alumno (c)* 

Resultados del Test

Dependiendo de los resultados del alumno se muestra más información acerca de los resultados.

![](_page_32_Picture_4.jpeg)

*Figura 34. Ejemplo de resultados obtenidos* 

Página: Principal (d)

Si el *alumno* ya contestó el *test* y obtuvo sus resultados, podrá inscribirse a los cursos adecuados para él. Una vez inscrito a los cursos, en la *página principal de alumno,* aparecerán los botones de sus estilos obtenidos y en ellos los contenidos adecuados a su aprendizaje que han cargado los *profesores* en los cursos que se inscribió.

| UMVERSIOAD<br>AUTONOMA<br>tion immunications Arcapetralco |                                                                                                    | 400000000<br>Perfil de anuario                                                                           |
|-----------------------------------------------------------|----------------------------------------------------------------------------------------------------|----------------------------------------------------------------------------------------------------|
| Cenar Seales<br><b>And All Property and A</b>             | <b>Bienvenido Mauricio</b><br><b>Early Commission in Automotive Commission</b>                                                                                                    | 8/04/2014 01:39:07 PM<br>8.11                                                                            |
| · Estructura de datos.<br>* disabe.                       |                                                                                                    | Responde at fast para conscer for<br>estão de aprendizaje y<br>pensamianto.<br><b><i>RACHA TRIST</i></b> |
| <b>University</b>                                         | Agresduse<br>Auditives                                                                                                    | <b>Resultado Tipo de Aprendizion</b>                                                                     |
| + Ver Cumms                                               | <b>Federal Institute</b>                                                                                                    | <b>Returbobs Tapp de Pietosamento</b>                                                                    |
| cuando completes el test.                                 | MARIA CHARLES-MANSTROM RARRY RESERVED AND DRIVEN AND THE HOME DESCRIPTION OF<br>No otvides responder el Test presionando el boton "tisclA TEST", para conocer fu estilo de aprendizae y tu estilo de<br>pensamiento, una vez terminado de reponder te apareceran los recursos de aprendizaje de acuerdo a tu perfil obtenido.<br>Recuerda que puedes conocer más de tu estilo de pensamiento y aprendizaje oprimiendo los botones que se mostraran |                                                                                                    |
|                                                           | Diseased Automobile University of News Avenue - Automobile - Concerning - Management Leonard Automobile<br>Immerican Automate Bellegerham, Antiquitaries<br>41 The Party In. 106, 216 Thursday Favorities (1934). Accommon C.P. 2020 Printin 117.                                                                                                    |                                                                                                    |

*Figura 35. Página Principal de Alumno (d)* 

Cursos

Se muestran los recursos multimedia y las actividades de aprendizaje de acuerdo al a los resultados del test.

![](_page_33_Picture_24.jpeg)

Página Principal (e)

El usuario puede consultar y/o cambiar su *perfil de usuario,* entrando en el enlace situado bajo su foto en la esquina superior derecha. *(Ver Fig. 35)*

#### **Perfil de Usuario**

Se muestran sus datos personales y puede modificarlos, al igual que cambiar su fotografía.

![](_page_34_Picture_53.jpeg)

*Figura 37. Perfil de Usuario* 

#### **Cambiar Fotografía de Perfil**

Se puede modificar la foto de perfil simplemente seleccionando el botón *Seleccionar la imagen*, buscando la imagen desde sus archivos, presionando *Abrir* y finalmente presionado el botón *Actualizar* para concluir el cambio de su fotografía.

![](_page_35_Picture_37.jpeg)

# **Editar Perfil**

Se puede editar su perfil simplemente cambiando los datos mostrados en pantalla, esto incluye cambiar su carrera y su estilo de aprendizaje y pensamiento.

![](_page_35_Picture_38.jpeg)

*Figura 39. Editar Perfil* 

### **Cambiar Contraseña**

Usted puede cambiar la contraseña simplemente introduciendo la contraseña actual, colocando la nueva contraseña y repitiendo la contraseña nueva para confirmarla.

![](_page_36_Picture_10.jpeg)

*Figura 40. Cambiar Contraseña* 

# *Identificación de Actores*

![](_page_37_Picture_98.jpeg)

### **Actor Administrador**

![](_page_37_Picture_99.jpeg)

### **Actor Profesor**

![](_page_37_Picture_100.jpeg)

#### **Actor Alumno**

![](_page_38_Figure_0.jpeg)

![](_page_38_Figure_1.jpeg)

**Diagrama 2. Casos de uso Administrador** 

![](_page_39_Figure_0.jpeg)

![](_page_39_Figure_1.jpeg)

![](_page_39_Figure_2.jpeg)

**Diagrama 4. Caso de uso Alumno** 

![](_page_40_Figure_0.jpeg)

**Diagrama 5. Caso de uso Test** 

### *Casos de Uso*

### **Caso de uso: Test**

![](_page_40_Picture_88.jpeg)

# **Caso de uso: Consulta estilo de aprendizaje**

![](_page_41_Picture_84.jpeg)

# **Caso de uso: Consulta estilo de pensamiento**

![](_page_41_Picture_85.jpeg)

### **Caso de uso: Administrar Curso**

![](_page_42_Picture_103.jpeg)

### **Caso de uso: Administrar recursos multimedia**

![](_page_42_Picture_104.jpeg)

![](_page_43_Picture_98.jpeg)

# **Caso de uso: Administrar Actividades de aprendizaje**

### **Caso de uso: Consultar curso**

![](_page_43_Picture_99.jpeg)

![](_page_44_Picture_73.jpeg)

#### **Caso de uso: Consultar recurso multimedia**

# **Caso de uso: Consultar actividad de aprendizaje**

![](_page_44_Picture_74.jpeg)

## **Caso de uso: Alta de un curso**

![](_page_45_Picture_86.jpeg)

# **Caso de uso: Estilo de aprendizaje consultar recurso multimedia**

![](_page_45_Picture_87.jpeg)

#### **Caso de uso: Estilo de pensamiento consultar actividad de aprendizaje**

![](_page_46_Picture_52.jpeg)

# *Diagrama de Clases*

![](_page_47_Figure_1.jpeg)

**Diagrama 6. Diagrama de Clases** 

## *Identificación de entidades*

#### **Entidades**

#### > Usuarios

- Administrador
- Profesor
- Alumno
- $\triangleright$  Test
	- Test Estilos Aprendizaje
	- Test Estilos Pensamiento
	- Test Global Específico
	- Resultado Test
- $\triangleright$  Curso
	- Recurso multimedia
	- Recurso educativo
	- Resultados

# *Tabla de verbos*

|                               | Alumno   | Profesor   | Administrador            | Test estilo<br>de<br>aprendizaje | Test estilo<br>de<br>pensamiento | Resultado<br>del Test    | Curso          | Recurso                  | Actividad  | Resultado |
|-------------------------------|----------|------------|--------------------------|----------------------------------|----------------------------------|--------------------------|----------------|--------------------------|------------|-----------|
| Alumno                        |          | tiene      | $\overline{\phantom{a}}$ | responde                         | responde                         | consulta                 | tiene          | consulta                 | realiza    | consulta  |
| Profesor                      | tiene    |            |                          | $\overline{\phantom{a}}$         | ۰                                | $\overline{\phantom{a}}$ | tiene          | administra               | administra | consulta  |
| Administrador                 |          | acepta     |                          | $\overline{\phantom{a}}$         | -                                | consulta                 | administra     | administra               | administra | consulta  |
| Test estilo de<br>aprendizaje | responde |            |                          |                                  | ۰                                | pertenece                | $\blacksquare$ | asigna                   | asigna     |           |
| Test estilo de<br>pensamiento | responde |            |                          | $\blacksquare$                   |                                  |                          |                | asigna                   | asigna     |           |
| Resultado del<br>Test         | consulta |            | consulta                 | pertenece                        | pertenece                        |                          |                | depende                  | depende    |           |
| Curso                         | tiene    | administra | administra               | $\blacksquare$                   | ٠                                | ٠                        |                | tiene                    | tiene      | contiene  |
| Recurso                       | consulta | administra | administra               | asigna                           | asigna                           | depende                  | tiene          |                          | -          | ۰         |
| Actividad                     | realiza  | administra | administra               | asigna                           | asigna                           | depende                  | tiene          | $\overline{\phantom{a}}$ |            | genera    |
| Resultado                     | tiene    | consulta   | consulta                 | $\overline{\phantom{a}}$         |                                  |                          |                |                          | asigna     |           |

Tabla1. Tabla de verbos

# *Diccionario de datos*

![](_page_49_Picture_108.jpeg)

#### Tabla 2. Usuarios

![](_page_49_Picture_109.jpeg)

Tabla 3. Estilos de Aprendizaje

![](_page_50_Picture_132.jpeg)

Tabla 4. Alumnos Estilo de Pensamiento

![](_page_50_Picture_133.jpeg)

Tabla 5. Metadatos Alumno

![](_page_51_Picture_164.jpeg)

Tabla 6. Estilos de Aprendizaje

![](_page_51_Picture_165.jpeg)

Tabla7. Estilos de Pensamiento

| Alumno     |                |        |       |  |                 |                                         |  |  |  |
|------------|----------------|--------|-------|--|-----------------|-----------------------------------------|--|--|--|
| Columna    | <b>Tipo</b>    | Tamaño | Único |  | Llave           | Descripción                             |  |  |  |
| matricula  | <b>VARCHAR</b> | 20     | SI    |  | <b>PRIMARIA</b> | Identificador(matricula) del<br>alumno  |  |  |  |
| nombre     | <b>VARCHAR</b> | 100    |       |  |                 | Nombre del alumno                       |  |  |  |
| ap paterno | VARCHAR        | 100    |       |  |                 | Apellido Paterno                        |  |  |  |
| ap materno | <b>VARCHAR</b> | 100    |       |  |                 | Apellido Materno                        |  |  |  |
| carrera    | <b>VARCHAR</b> | 100    |       |  |                 | Carrera a la que pertenece el<br>alumno |  |  |  |
| e mail     | <b>VARCHAR</b> | 100    |       |  |                 | Correo electrónico del<br>alumno        |  |  |  |
| direccion  | <b>VARCHAR</b> | 200    |       |  |                 | Dirección del alumno                    |  |  |  |

Tabla 8. Alumno

![](_page_52_Picture_170.jpeg)

#### Tabla 9. Cursos

![](_page_52_Picture_171.jpeg)

Tabla 10. Estilo de Pensamiento

|                | Recursos       |        |       |                 |                                                              |  |  |  |  |  |
|----------------|----------------|--------|-------|-----------------|--------------------------------------------------------------|--|--|--|--|--|
| Columna        | <b>Tipo</b>    | Tamaño | Unico | Llave           | Descripción                                                  |  |  |  |  |  |
| id             | <b>VARCHAR</b> | 100    | SІ    | <b>PRIMARIA</b> | Identificador del curso                                      |  |  |  |  |  |
| nombre         | VARCHAR        | 200    |       |                 | nombre del curso                                             |  |  |  |  |  |
| tipo           | <b>INT</b>     |        |       |                 | tipo de estilo de aprendizaje al<br>que pertenece el recurso |  |  |  |  |  |
| autor          | <b>INT</b>     |        |       |                 | Autor del recurso                                            |  |  |  |  |  |
| fecha creacion | <b>TEXT</b>    |        |       |                 | Fecha de creación del recurso                                |  |  |  |  |  |
| descripcion    | <b>VARCHAR</b> | 100    |       |                 | Breve descripción del recurso                                |  |  |  |  |  |
| ubicacion      | <b>VARCHAR</b> | 100    |       |                 | Mensajes del sistema a los<br>usuarios                       |  |  |  |  |  |
| contentType    | <b>VARCHAR</b> |        |       |                 | Tipo de formato del recurso                                  |  |  |  |  |  |
| id usr         | <b>VARCHAR</b> |        |       |                 | Identificador del creador del<br>recurso                     |  |  |  |  |  |

Tabla 11. Recursos

![](_page_53_Picture_125.jpeg)

Tabla 12. Usuario Metadatos

# **Especificación técnica**

#### *Entorno de desarrollo*

La sistema se desarrolló en el lenguaje de programación Java sobre la plataforma de desarrollo eclipse edición Kepler, se usó como manejador de base de datos relacional MySQL y un servidor de aplicaciones Apache Tomcat, además se hizo uso de los siguientes frameworks: Hibernate, Spring y Struts2, todo esto sobre el sistema operativo Windows.

Se hizo uso del software que a continuación se enlista:

- > Eclipse Java EE IDE for Web Developers.
- $\triangleright$  MySQL version 5.6
- → Apache Tomcat v7.0 server.
- > Framework Struts2.
- > Framework Hibernate.
- > Framework Spring.
- Windows 7.

### *Diagrama de la arquitectura del sistema*

![](_page_54_Figure_1.jpeg)

En la figura 2, se muestra el diagrama de la arquitectura del sistema.

Diagrama 7. Diagrama a bloques de la arquitectura del sistema.

**JSP** (Java Server Pages – páginas de servidor java): Es una tecnología orientada a crear páginas web con programación en Java.

**Apache Tomcat**: es un servidor con soporte de servlets (los servlets son objetos que corren dentro del contexto de un servidor de aplicaciones, por ejemplo: Tomcat) y JSP´s.

**MySQL**: es un sistema de gestión de base de datos relacional orientada a objetos, con código fuente disponible libremente. Utiliza un modelo cliente/servidor y usa multiprocesos en vez de multihilos para garantizar la estabilidad del sistema. Un fallo en uno de los procesos no afectará el resto y el sistema continuará funcionando.

**Spring**: Es un entorno de trabajo de código abierto de desarrollo de aplicaciones para la plataforma Java.

**Sistema Operativo**: Windows 7.

**Sakai**: es una plataforma de código abierto, es un LMS que ofrece una extensa lista de herramientas.

**JDK** (Java Development Kit – kit de desarrollo en java): Es un grupo de herramientas para el desarrollo de software. Incluye las herramientas necesarias para escribir, probar, y depurar aplicaciones además de applets de java.

**Hibernate**: Es una herramienta distribuida bajo software libre que facilita el mapeo de atributos entre una base de datos relacional tradicional y el modelo de objetos de una aplicación Java.

### *Especificaciones funcionales*

El sistema podrá registrar hasta 100 cursos. El sistema permitirá la atención hasta 500 usuarios simultáneos. Navegadores Google chrome2.0, Internet Explorer 7.0 y posteriores.

### *Especificaciones no funcionales*

El sistema no podrá registrar más de 500 usuarios simultáneos. El sistema no podrá ser utilizado en otro navegador al especificado.

# **Recursos**

- Servidor EVK ubicado en el edificio T, de la UAM Azcapotzalco y administrado por el profesor Hugo Pablo Leyva.
- Equipo del laboratorio de cómputo del Departamento de Sistemas.
- Procesador Intel Core i3, Dos nucleos físicos y Dos emulados

El asesor se responsabiliza de guiar al alumno y de que todos los recursos anteriormente citados estarán disponibles para el alumno, de modo que el proyecto terminal se pueda concluir en tiempo y forma.

# **Resultados**

Se logró el desarrollo de una plataforma con actividades personalizadas al usuario, creando una interfaz dinámica, ya que se adaptan los resultados del test que responde el alumno, a los contenidos docentes que beneficiarán su formación académica, lleva un seguimiento de los recursos que el alumno consulta para generar una serie de estadísticas que le brindará una recomendación de los recursos más acordes al estilo de aprendizaje que el alumno posee.

Se realizó la evaluación de transferencia de recursos multimedia a la plataforma, en diez cursos diferentes de prueba, obteniendo satisfactorios resultados en todos ellos, mostrando agilidad y estabilidad del sistema.

Se evaluó el sistema registrando veinte usuarios en la base de datos. Todos los usuarios del tipo alumno se matricularon en un curso obteniendo los recursos multimedia y actividades de aprendizaje acordes a sus estilos de aprendizaje y tipos de pensamiento, resultados del test. Así mismo los usuarios profesor y administrador, lograron gestionar los cursos, recursos y actividades en la plataforma, satisfactoriamente.

### *Análisis y discusión de Resultados*

Esta plataforma cumple satisfactoriamente los objetivos, ya que se comprobó que los veinte usuarios conectados simultáneamente, tuvieron la facilidad de obtener recursos con facilidad, según su estilo de aprendizaje. También, destacamos que el test es una herramienta útil para la obtención del estilo de aprendizaje y tipo de pensamiento, ya que consume poco tiempo del usuario, y es fácil de responder. Cabe señalar que los resultados son altamente fiables. Podemos reconocer que la plataforma se adapta con facilidad a los contenidos, mostrando personalización con el usuario de forma dinámica. Otro punto importante, es la implementación del manejador relacional de base de datos MySQL, puesto que al ser sumamente estable, se obtuvieron excelentes resultados al administrar los recursos de la base de datos.

#### *Conclusiones*

La plataforma que se desarrolló durante este proyecto ha demostrado tener grandes posibilidades para ser ampliada a rasgos mayores, creando mejoras y herramientas características de las plataformas enfocadas en la educación, tales como las tecnologías del mensajero instantáneo, el manejador de correo o la personalización del tema de la interfaz al gusto del usuario, para lograr una estancia más amigable, y permitir que el aprendizaje sea una experiencia sumamente agradable.

Esta plataforma podría incluso implementarse en cursos lectivos de la Universidad Autónoma Metropolitana, unidad Azcapotzalco, que pertenezcan a la división de Ciencias Básicas e Ingenierías, e incluso en las demás divisiones, ya que el objetivo primordial es enfocarse en el estilo de aprendizaje de cada alumno.

Se distinguió que es una plataforma muy útil para el sistema de aprendizaje porque los cursos se encuentran clasificados según las necesidades del usuario final, evitando el desperdicio de tiempo del mismo, y ayudando a facilitar su aprendizaje.

# **Referencias Bibliográficas**

- [1] Donald E. Brown *STRUTS 2* , editorial Anaya multimedia, 2008.
- [2] Jérôme Lafosse, *Struts 2El framework de desarrollo de aplicaciones Java EE*, editorial eni, 2012
- [3] Persistencia de Objetos java usando Hibernate, http://www.programacion.com/articulo /persistencia\_de\_objetos\_java\_utilizando\_hibernate\_306#2\_intro
- [4] Manual Struts2, https://code.google.com/p/prog2-60g-20121/downloads/detail?name =Manual-Struts2-Espanol.pdf
- [5] Integración de jsf e Hibernate para crear una aplicación web del mundo real, http:// www.programacion.com/articulo/integracion de jsf spring e hibernate , 2014. para\_crear\_una\_aplicacion\_web\_del\_mundo\_real\_307
- [6] Spring con ejemplos, http://www.springbyexample.org/pdf/SpringByExample.pdf